## **SSH through HTTPS**

The following guide describes how to set up a SSH connection with tunnels through a HTTPS connection. As long as HTTP on port 80 and HTTPS on port 443 is enabled, you can establish a SSH connection.

## **Setup**

Other setups than the one explained below are of course possible, but here is an overview on how I set up my environment.

- 1. SSH connection to a linux server running Debian 7 and Ubuntu 12.04
- 2. SSH public key authentication, login with password is disabled
- 3. Tunnels to services on my server, for example the web interface of [BackupPC](http://backuppc.sourceforge.net/)
- 4. Transfer files from and to the server with [WinSCP](http://winscp.net/eng/download.php)
- 5. You will need a google account to be able to use the http proxy

## **Installation**

The connection will be established through your browser. At this time, I got it working with Chrome only.

- 1. Download [Chrome](https://www.google.com/intl/en/chrome/browser/) and install the [Secure Shell](https://chrome.google.com/webstore/detail/pnhechapfaindjhompbnflcldabbghjo) plugin.
- 2. Open Secure Shell in Chrome and enter the following settings:

```
free form text (line 1): name your connection, for example the server's
name
username: <user>
hostname: <www.mydomain.com>
port: <port> (note: this is the SSH port on the server)
relay options: --proxy-host=relay.wsn.at --proxy-port=443 --use-ssl
Identy: <your SSH keypair>
SSH Arguments: -L 7000:anothermachine:80 -L 22:localhost:22
Terminal Profile: leave at default or give the current profile any name
```
- 3. Note on SSH keypair: upload your SSH keypair, e.g. id rsa and id rsa.pub generated on your server (you might want to rename the files to myserver\_id\_rsa and myserver\_id\_rsa.pub, if you want to establish SSH connections to more than one machine)
- 4. Note on SSH Arguments: this is just an example. The first -L option establishes a tunnel to anothermachine's HTTP port through port 7000 on your client from where you initiate the connection, the second option establishes a tunnel to the server's SSH service you are connecting to. You will need this if you want to exchange files with the server through WinSCP
- 5. Download puttygen.exe from the [PuTTY](http://www.chiark.greenend.org.uk/~sgtatham/putty/download.html) download page. Convert myserver id rsa to myserver.ppk, as WinSCP requires a PuTTY formatted private key.
- 6. Download [WinSCP](http://winscp.net/eng/download.php) and enter the following settings:

```
File protocol: SFTP
Host name: <www.mydomain.com>
Port: 22
User name: <user>
Click button Advanced, then select your myserver.ppk file under
SSH->Authentication
```
Now, open Secure Shell in Chrome, establish the connect, then start WinSCP and connect. After a short while, you should see your remote directory.

## **Links**

- [Chrome](https://www.google.com/intl/en/chrome/browser/) download
- [Secure Shell](https://chrome.google.com/webstore/detail/pnhechapfaindjhompbnflcldabbghjo) plugin
- [WinSCP](http://winscp.net/eng/download.php) download
- [PuTTY](http://www.chiark.greenend.org.uk/~sgtatham/putty/download.html) download
- [nassh-relay](https://github.com/zyclonite/nassh-relay) documentation and download
- [nassh-relay](https://relay.wsn.at)
- [Web-based SSH](http://en.wikipedia.org/wiki/Web-based_SSH)
- [SSH/OpenSSH/PortForwarding](https://help.ubuntu.com/community/SSH/OpenSSH/PortForwarding)
- [SSH Through or Over Proxy](http://daniel.haxx.se/docs/sshproxy.html)
- [List of TCP and UDP port numbers](https://en.wikipedia.org/wiki/List_of_TCP_and_UDP_port_numbers)

From: <https://wiki.condrau.com/> - **Bernard's Wiki**

Permanent link: **<https://wiki.condrau.com/comp:httpssh>**

Last update: **2016/01/14 23:25**

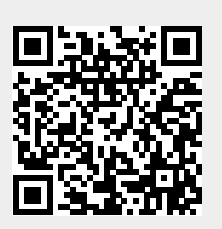